# Poliscope

# 3A: Paper Prototype

Janet Gao, Kim Le, Kiyana Salkeld, Ian Turner

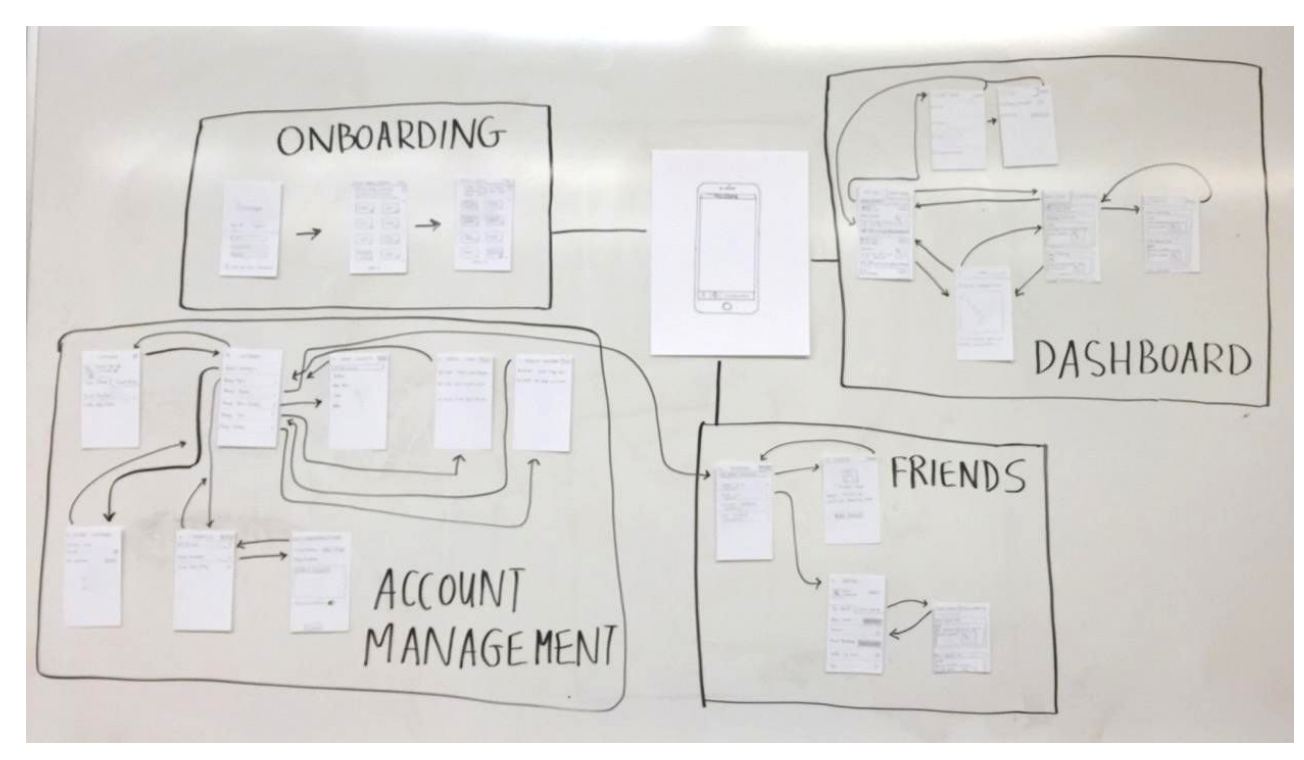

Onboarding Example 1

#### Account Management

● Example 2

#### Dashboard

- Example 3
- Example 4

#### Friends

- Example 5
- Example 6

Primary tasks addressed:

- Personalizing news consumption
	- Examples 1, 2, 3, and 4
- Socializing with friends, both online and offline
	- Examples 5 and 6

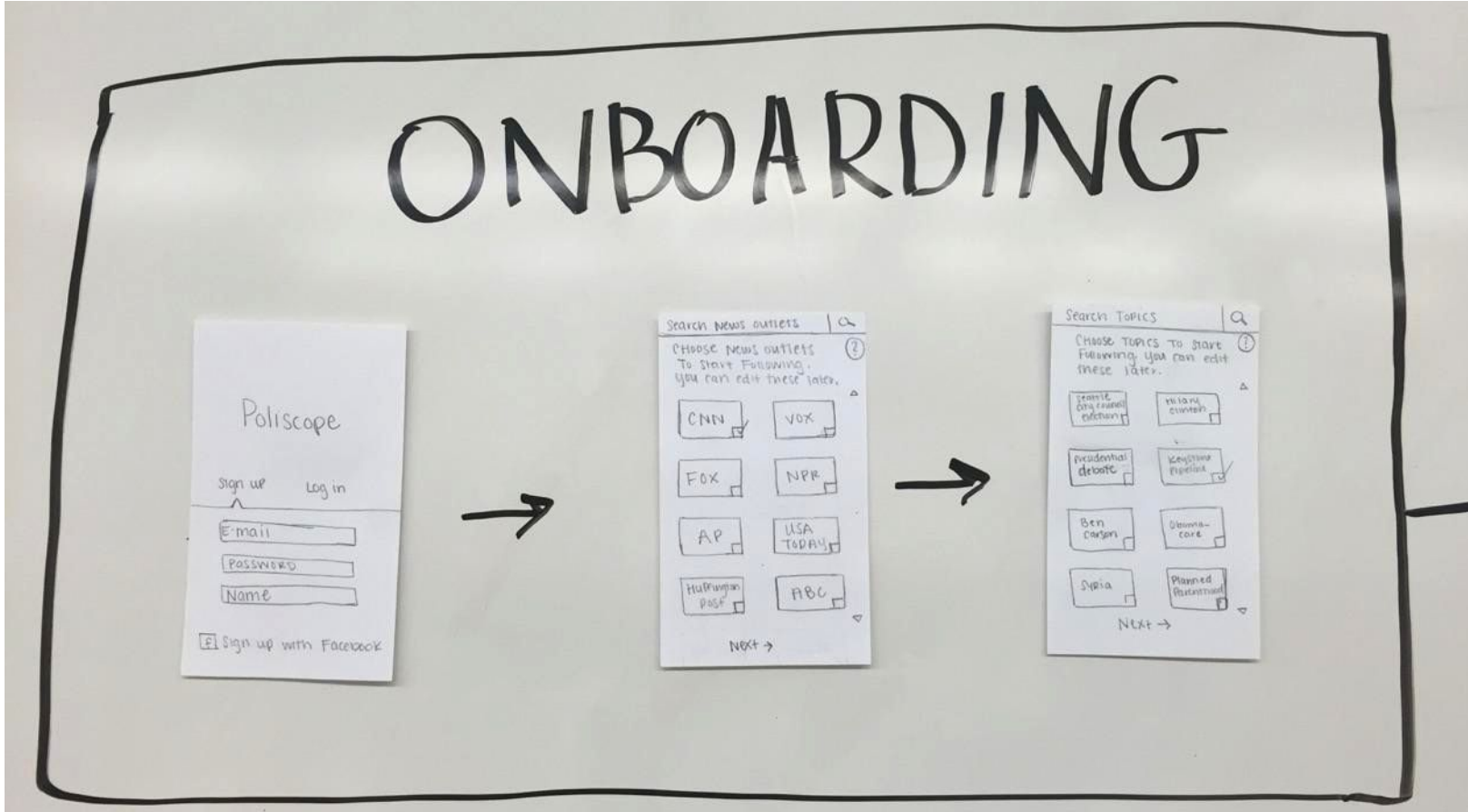

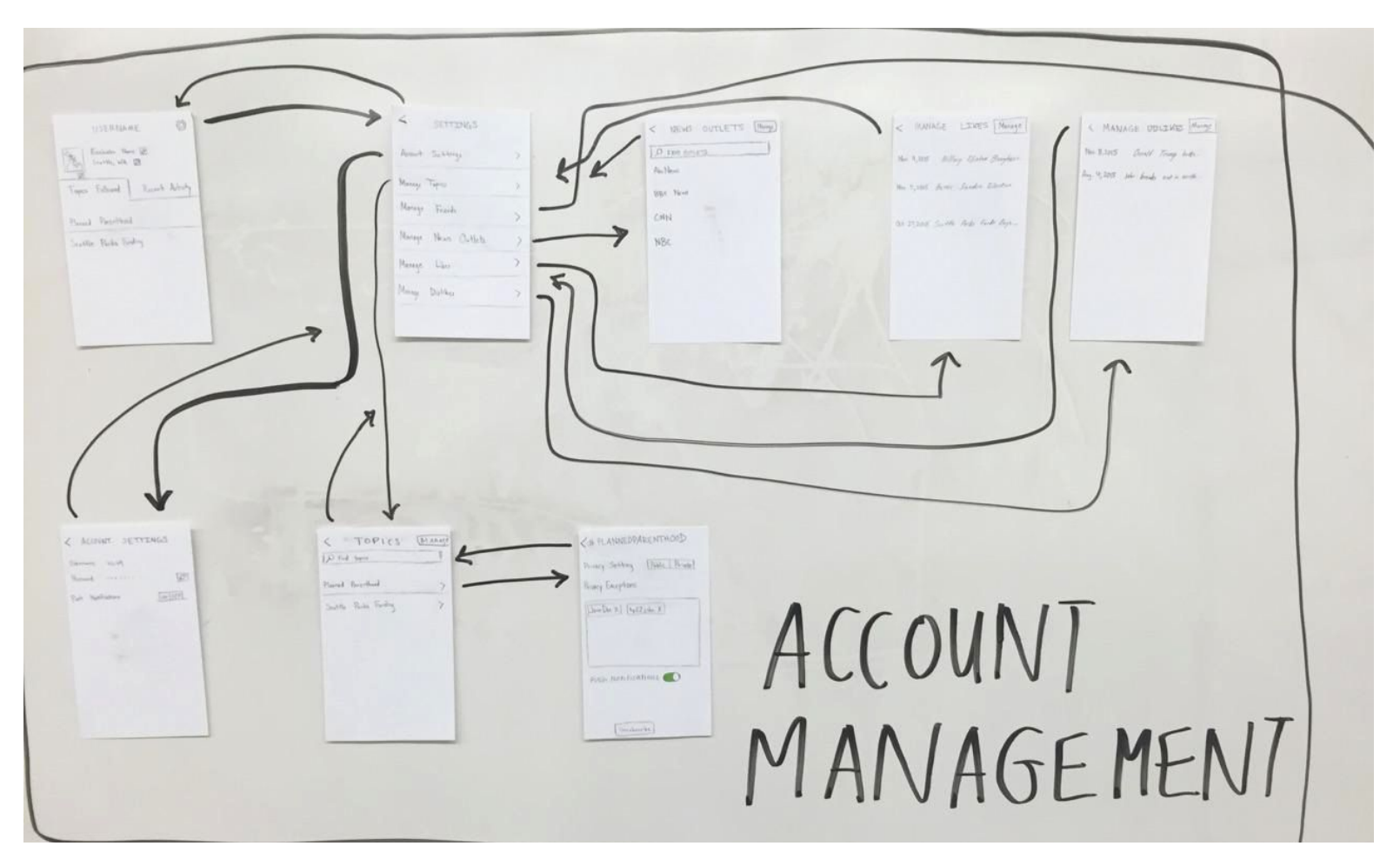

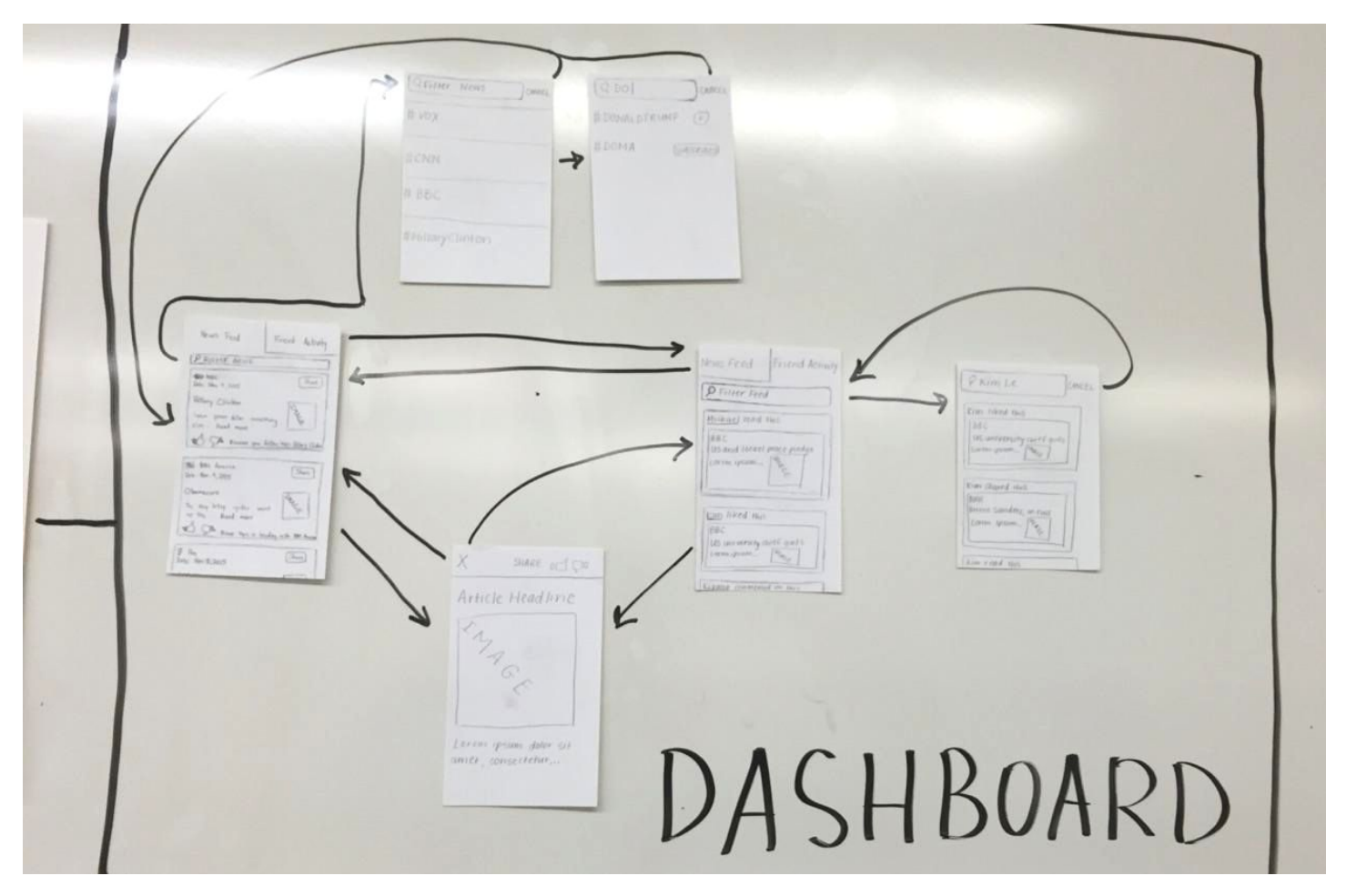

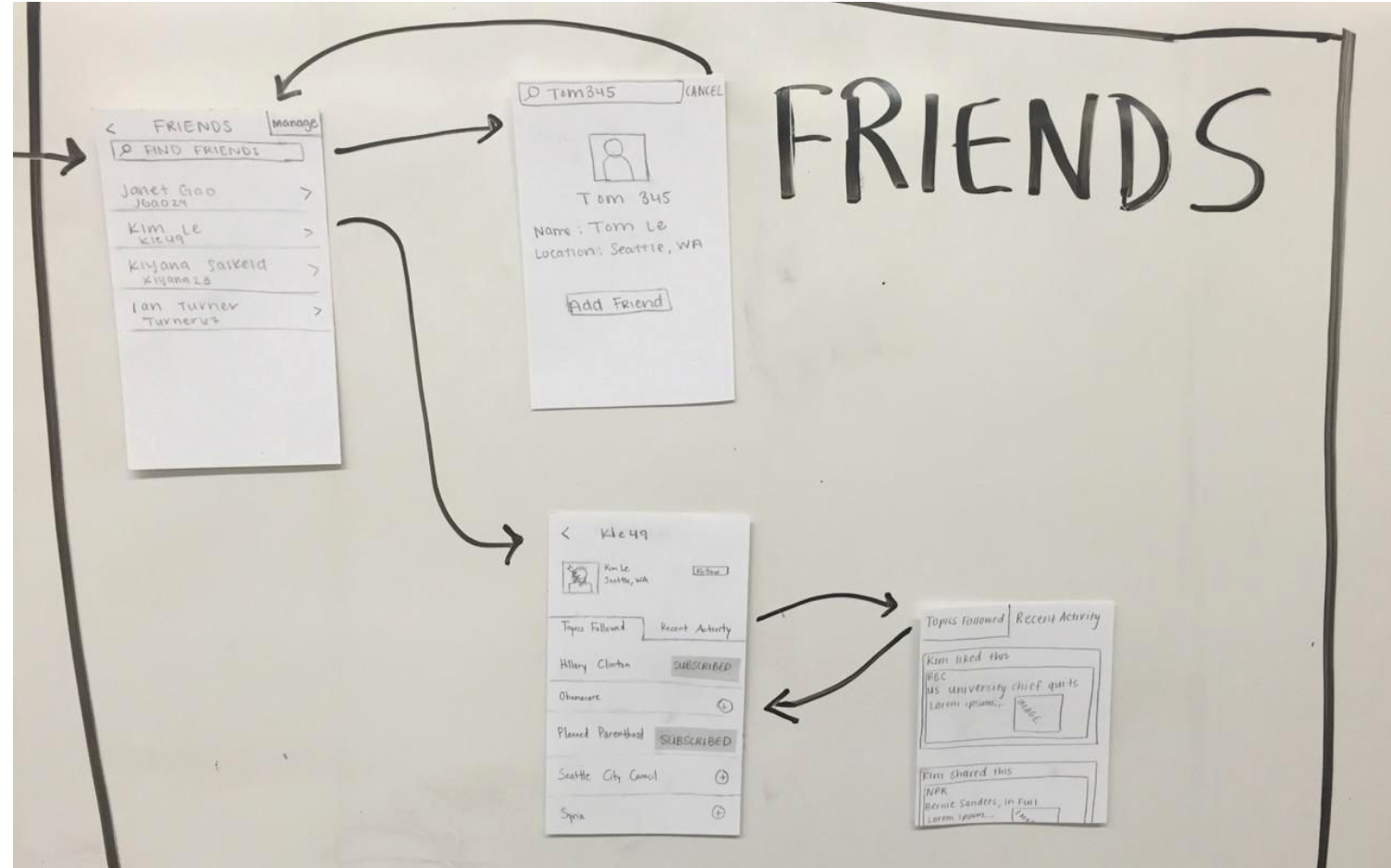

The user opens the app, but has not created an account yet (1a). After entering her email, password, and name, she is directed to the first onboarding screen (1b); she is prompted to select news outlets to follow by checking boxes. However, she gets confused and decides to click on the help icon (1c). A pop-up appears with further instructions (1d) and when she understands what to do she clicks the "ok" button (1e) and the pop-up disappears. When she has chosen the news outlets she wants to follow, she clicks the "Next" button (1f) and is redirected to the next onboarding screen (1g). This screen allows her to choose the topics she wants to follow. Once again, she clicks on the help icon for further instructions (1h) and a pop-up appears (1i). When she understands what to do, she clicks the "ok" button to dismiss the pop-up (1j). When she has selected the topics she wants to follow, she clicks the "Next" button (1k) and is directed to the app' s home screen (1l).

 $\bullet$  $\circ$   $\qquad$ Poliscope Slan UP Login  $E$ -mail Password Name El Sign up with Facebook

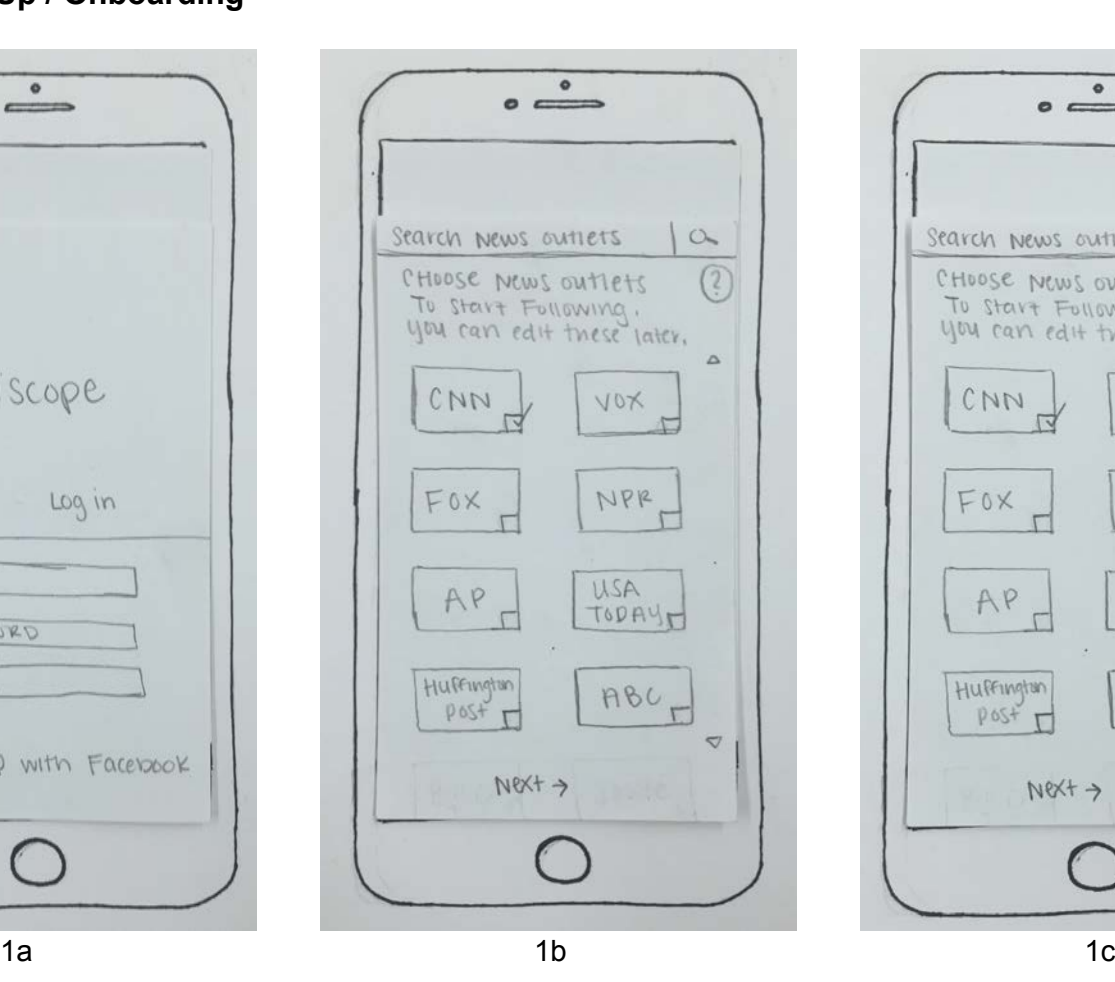

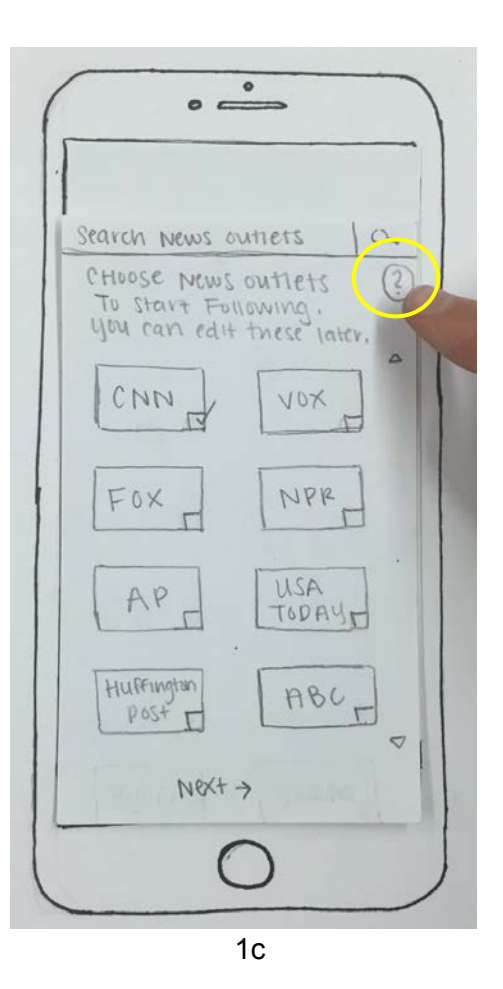

 $\circ$   $\overset{\circ}{\longrightarrow}$ Search News outlets  $\alpha$ CHOOSE NEWS OUTIETS  $(2)$ To start Following. you can edit these later.  $\Delta$  $CNN$ VOX Check boxes of news out lets you want to receive articles from in the future  $\mathcal{A}(\mathfrak{o})$  $OK$  $RBC$ Huffington  $Post$  $\triangledown$  $Next \rightarrow$ 

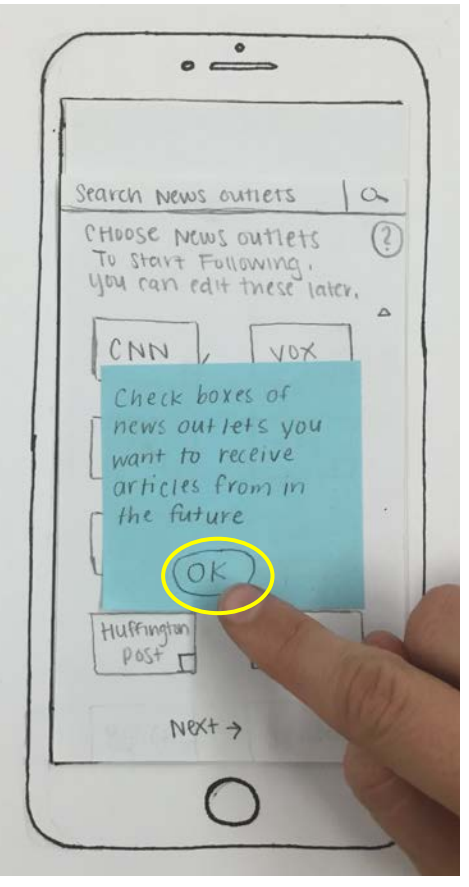

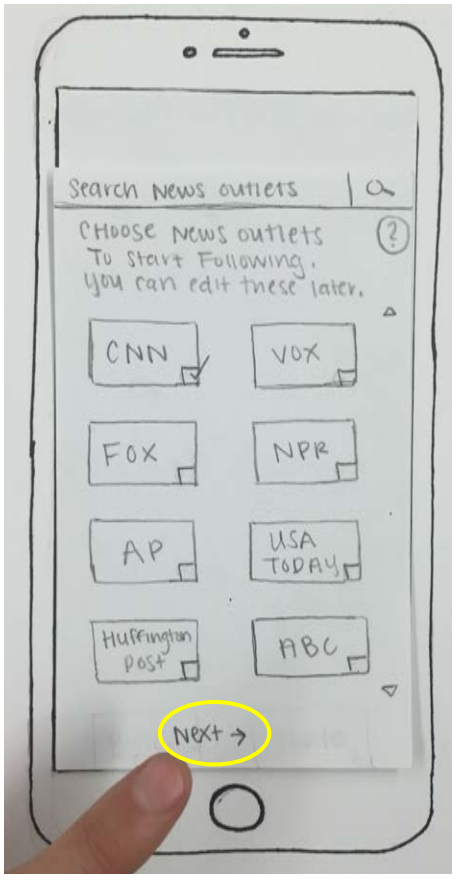

1d 1e 1f

 $\bullet$  $\circ$  $Q$ Search Topics CHOOSE TOPICS TO STAVE Fullowing you can edit these later.  $\Delta$ Seattle rhiany Clinton L election  $\label{eq:2.1} \begin{array}{c} \mathcal{L}_{\mathcal{A}}(\mathcal{A}) \end{array}$ Keystone presidential Pipeline W debate -Ben Obamacare  $Caryon$ Planned Syria Parentnood  $\triangledown$  $N(Y+1)$ 

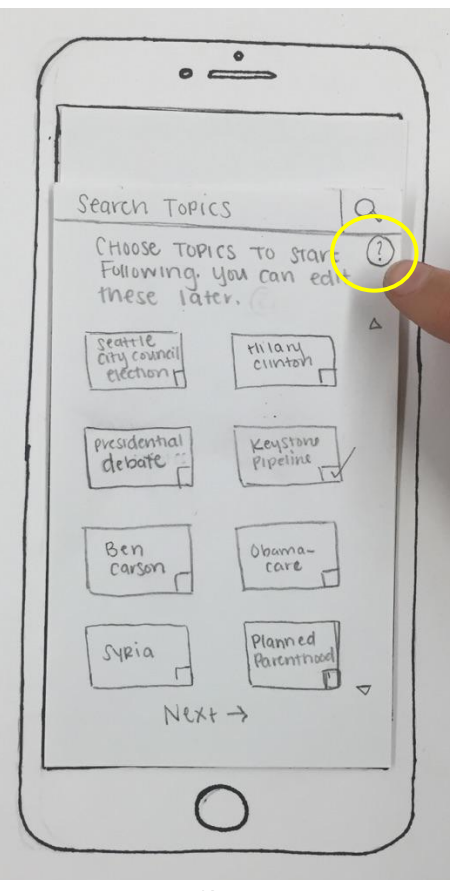

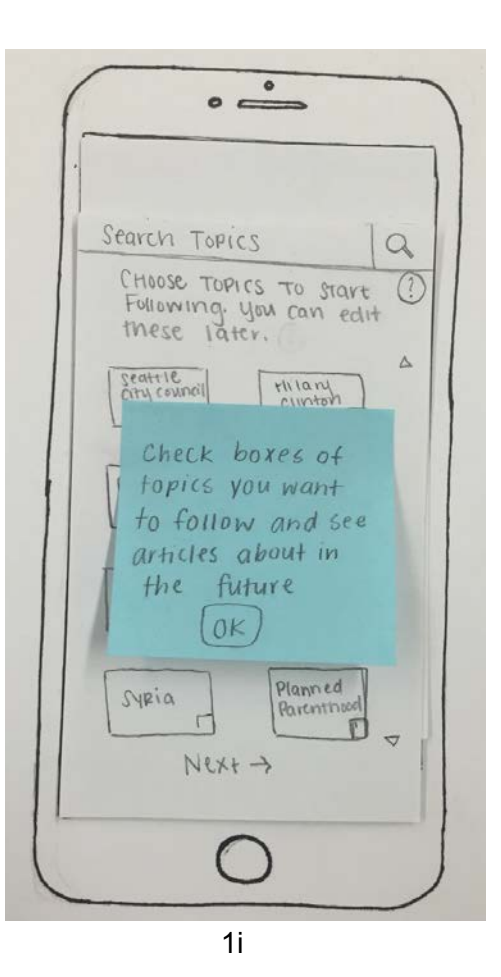

 $1g$ 

 $1<sub>h</sub>$ 

 $\bullet$  $\circ$   $\Rightarrow$  $\alpha$ Search Topics CHOOSE TOPICS TO STAVE Following you can edit these later.  $\triangle$ City council Fillary Check boxes of I topics you want to follow and see articles about in the future syria Partin  $\sqcap$  $\mathbf{L}$  $NER + 1$ 

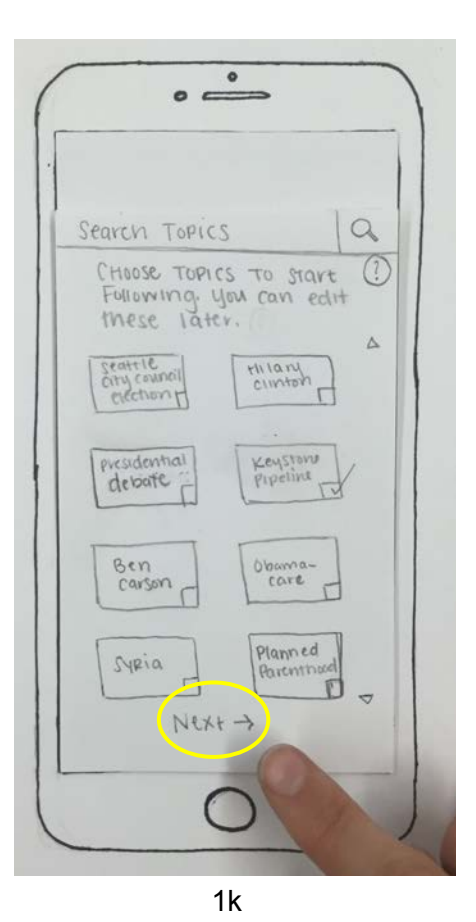

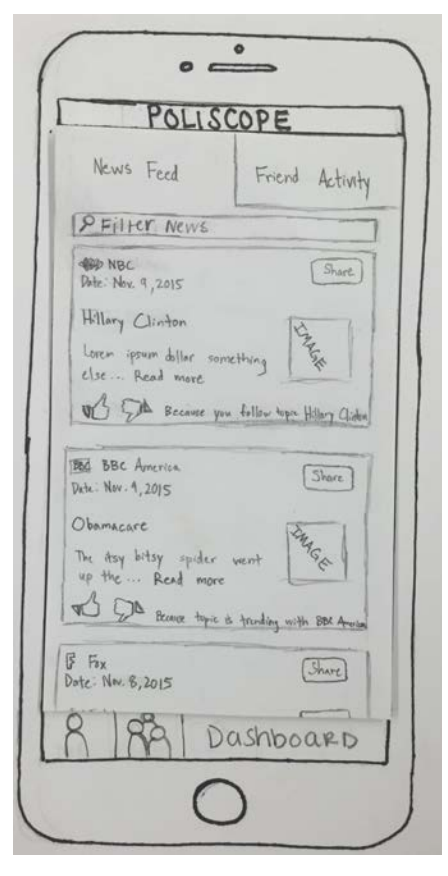

 $1j$ 

 $11$ 

The user can view her profile by clicking the "Profile" icon in bottom navigation bar (2a). The user can manage her personal settings by clicking the "Settings" button in the top right corner of the screen (2b). The user can view and manage topics she follows (2c, 2d, 2e). The user can click on a specific topic from the "Topics" screen (2d) and manage privacy and push notification settings related to that topic (2f). The user can manage news outlets she follows (2g, 2h, 2i).

#### **Example 2: Manage Followed News Outlets & Topics**

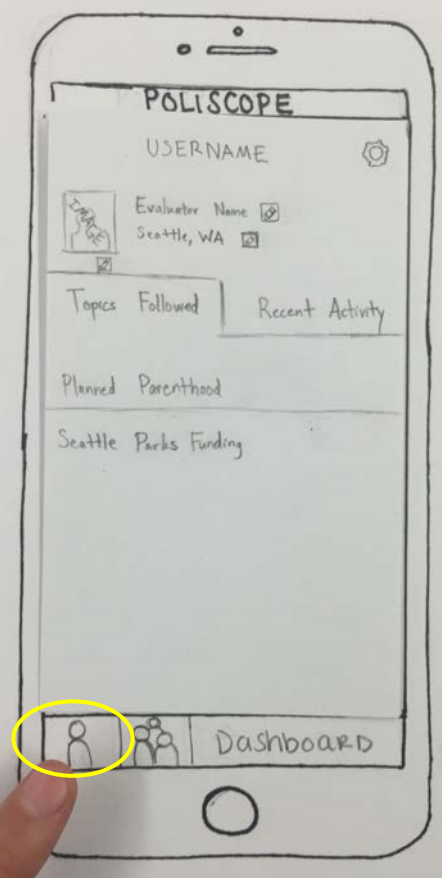

 $\bullet$  $\circ$   $\rightleftharpoons$ POLISCOPE USERNAME O-Evaluator Name 18 Seattle, WA DI Topics Followed Recent Activity Planned Parenthood  $\langle \epsilon \rangle$ Seattle Parks Funding Dashboard

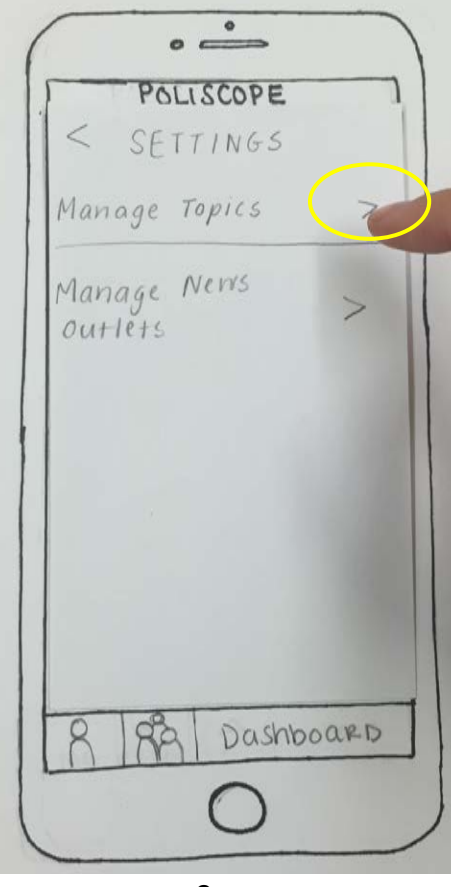

2a 2b 2c

# **Example 2: Manage Followed News Outlets & Topics**

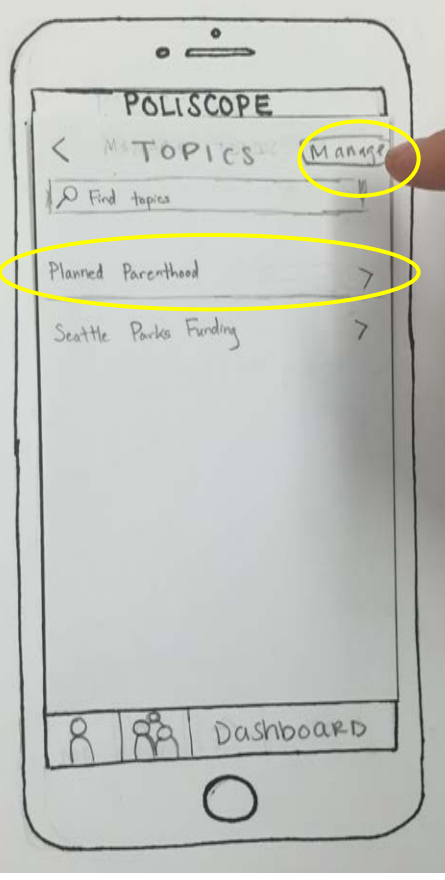

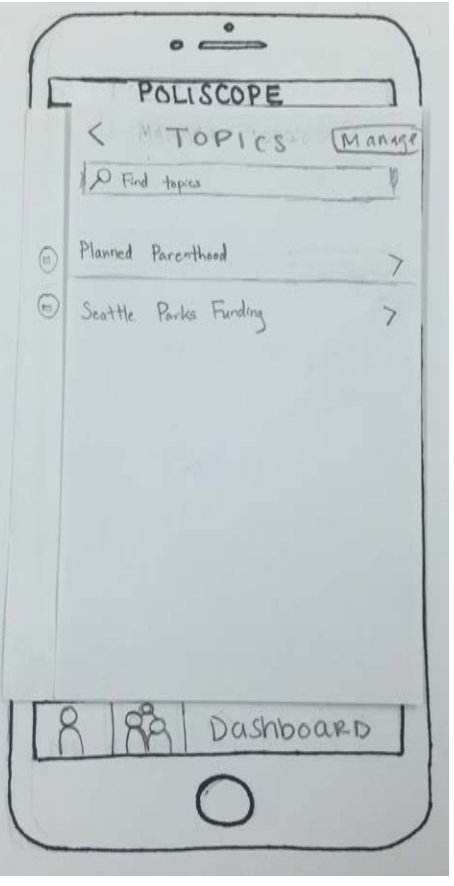

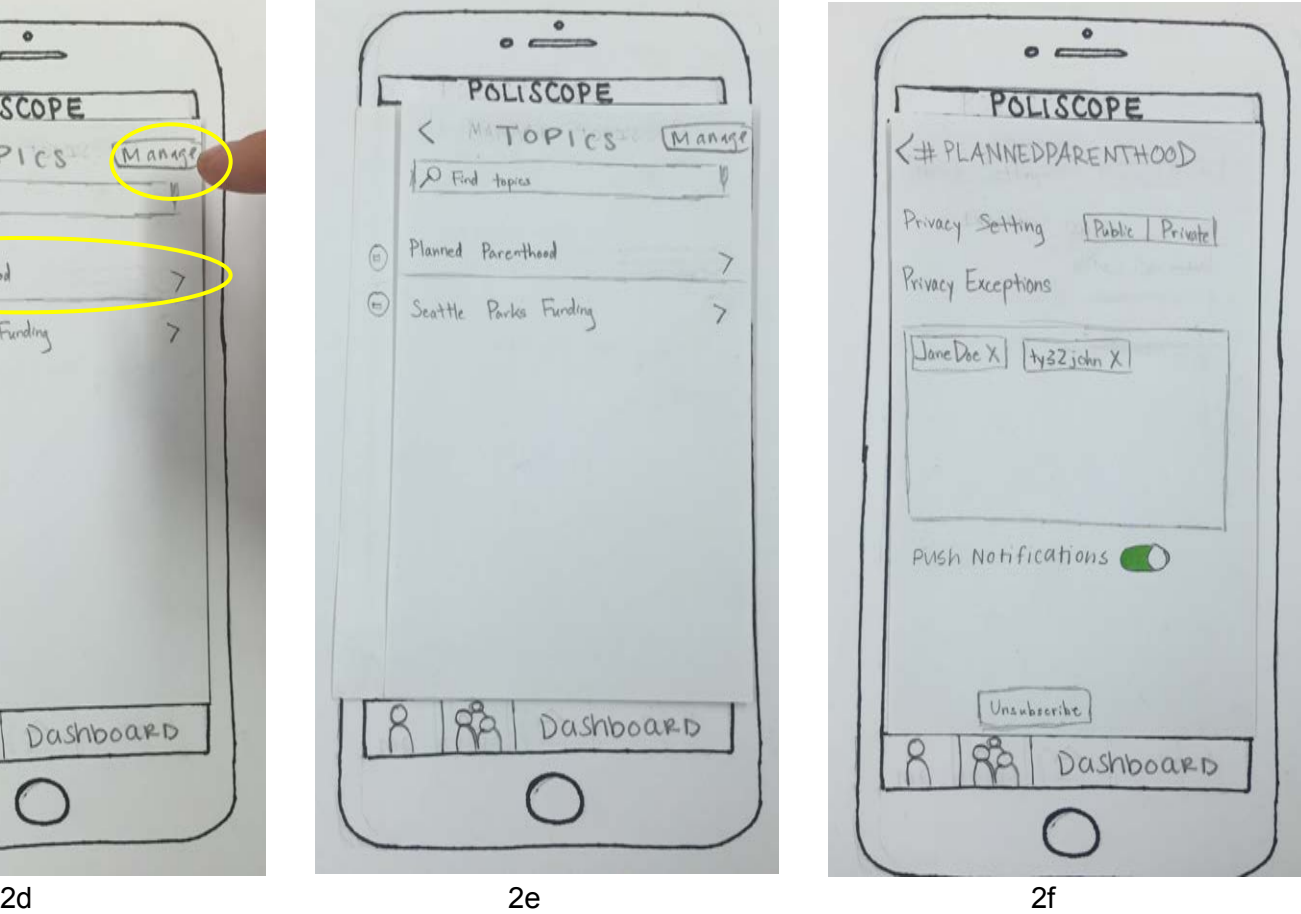

#### **Example 2: Manage Followed News Outlets & Topics**

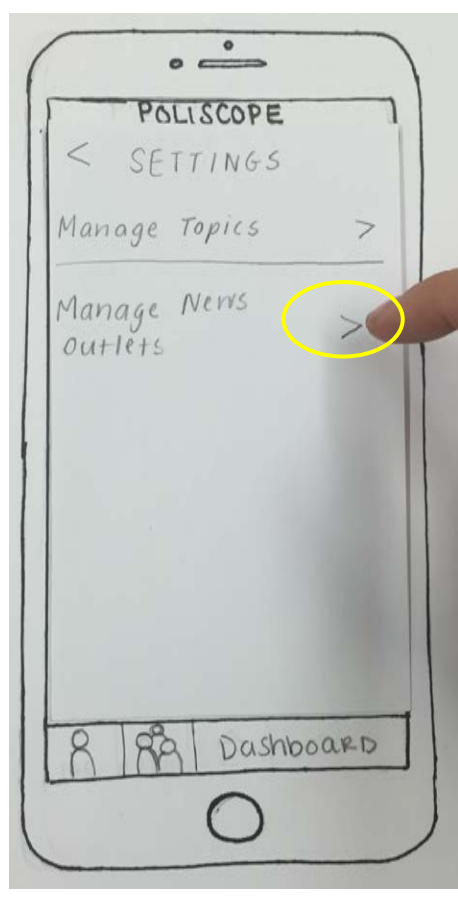

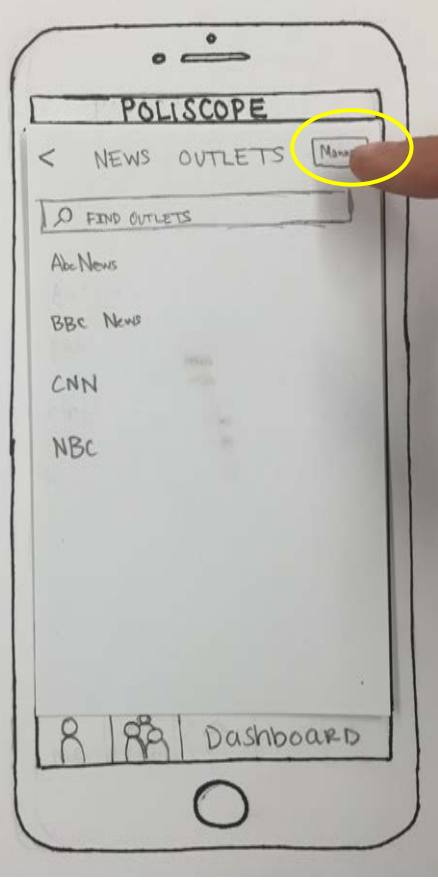

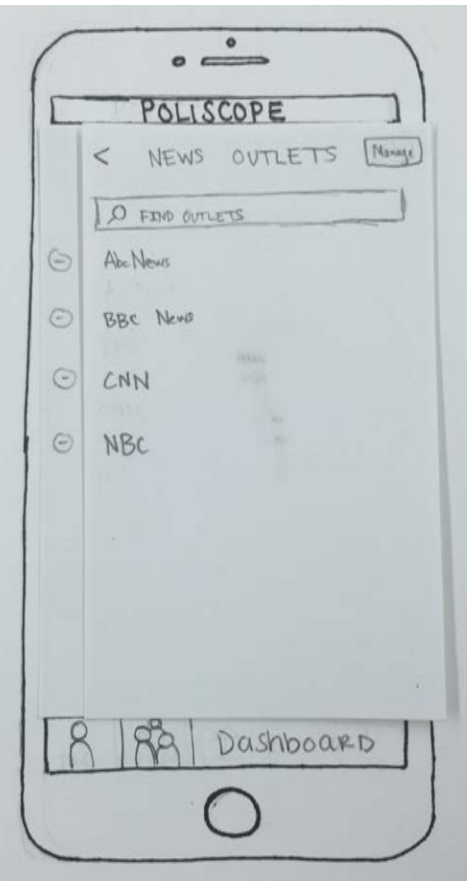

2g 2h 2i

The "News Feed" tab of the "Dashboard" is the app's default home screen. This screen is populating with news stories related to the news outlets and topics the user has chosen to follow (3a). Users can "up vote" and "down vote" news stories by clicking the thumbs up or thumbs down icons (3b), which will help the app populate this screen with stories the user deems to be personally relevant. The user can click on the article preview (3c) in order to open and read the article (3d). Not only can a user up vote or down vote an article via the News Feed screen, but they can also perform this action via the article as well (3e). The user can share an article by clicking the "Share" button (3f), which opens up a pop-up window (3g). Instead of sharing the article to her profile, she decides to share the article with friends (3h). After she has shared the article, she can click the "X" button (3i), which returns her to the News Feed screen (3a).

#### **Example 3: Reading, Voting On, & Sharing an Article via the News Feed**

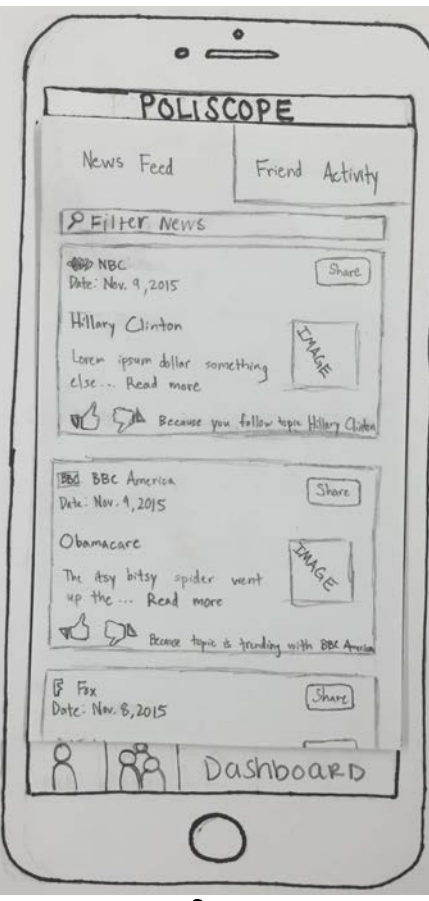

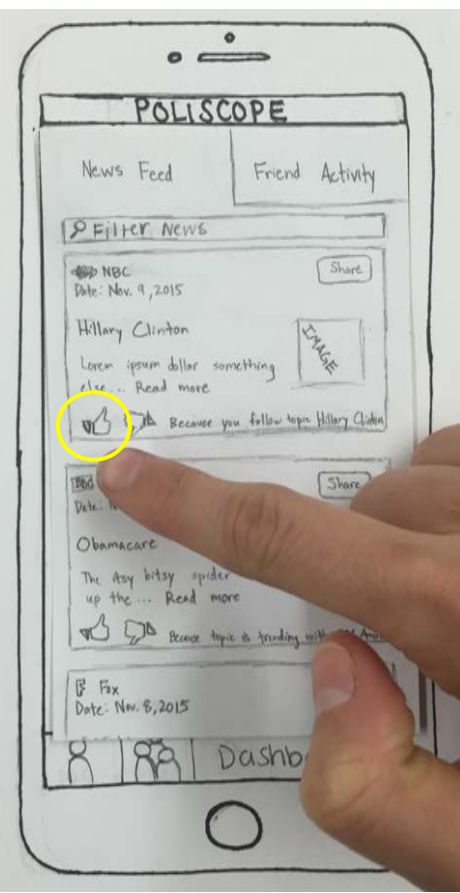

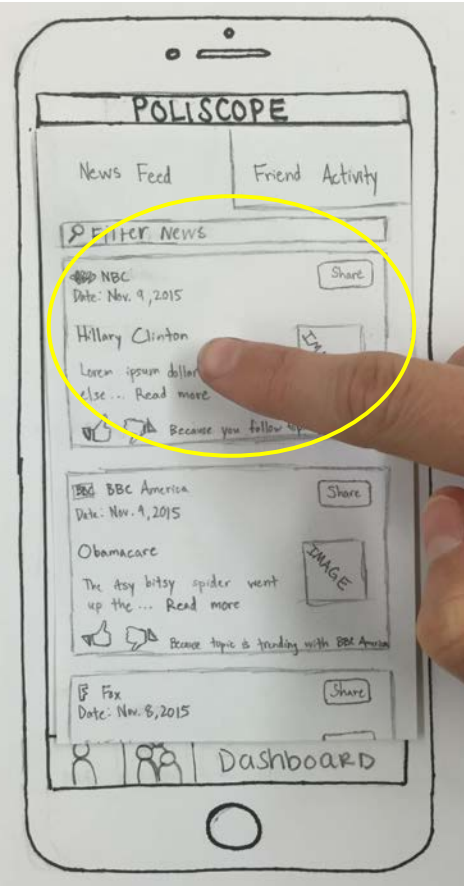

 $3a$   $3b$   $3c$ 

Example 3: Reading, Voting On, & Sharing an Article via the News Feed

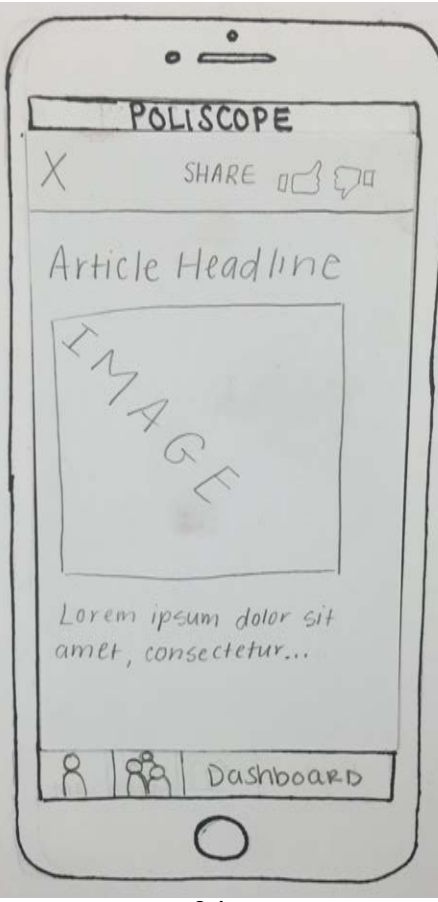

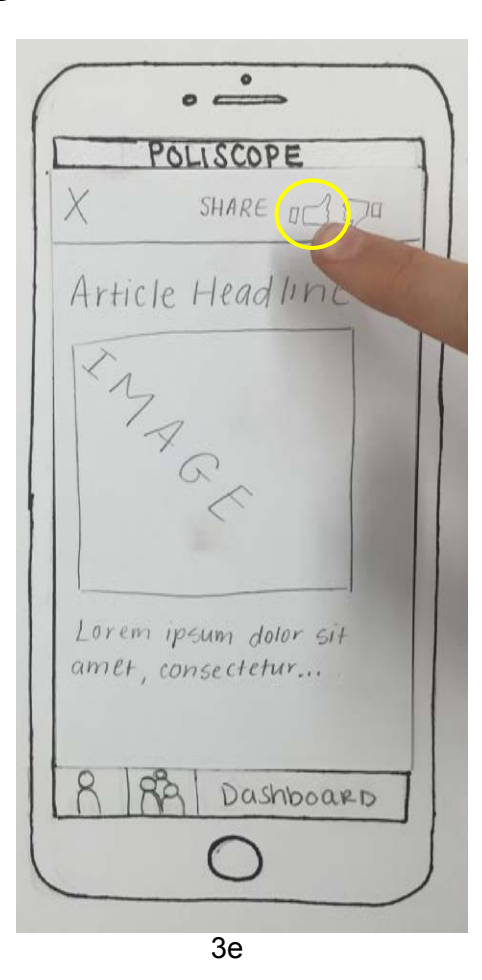

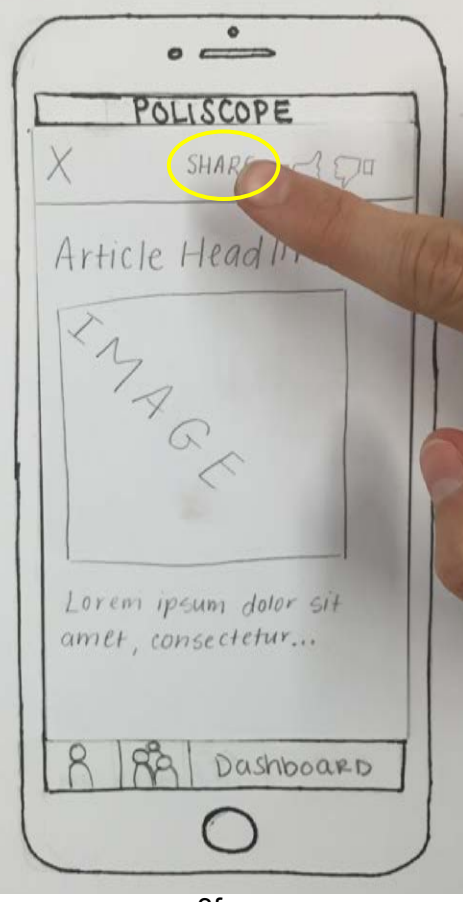

 $3d$ 

 $3f$ 

**Example 3: Reading, Voting On, & Sharing an Article via the News Feed**

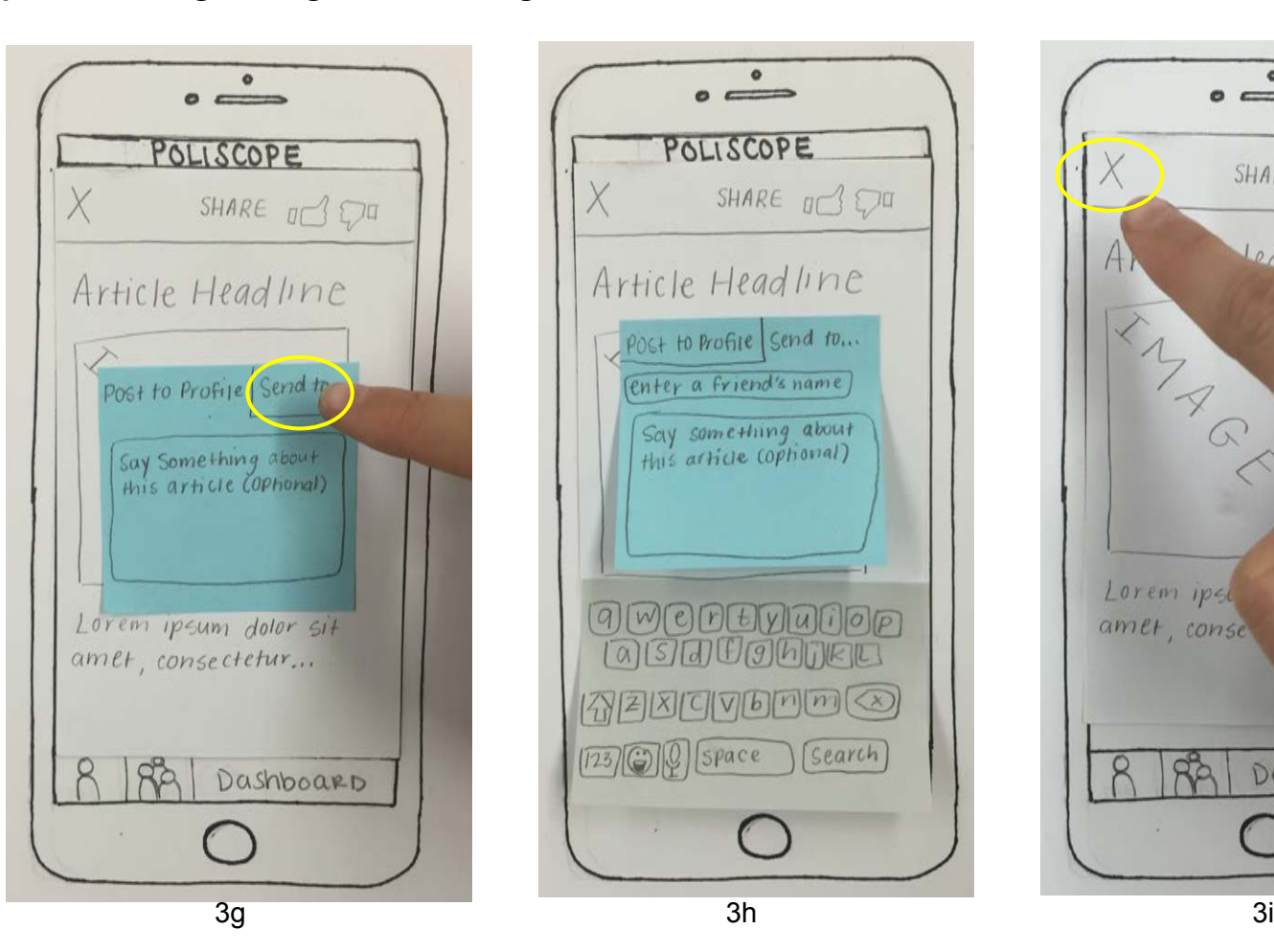

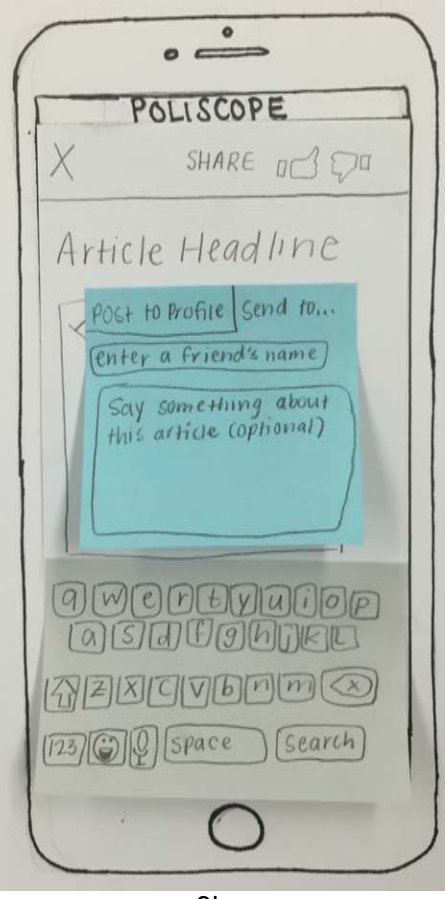

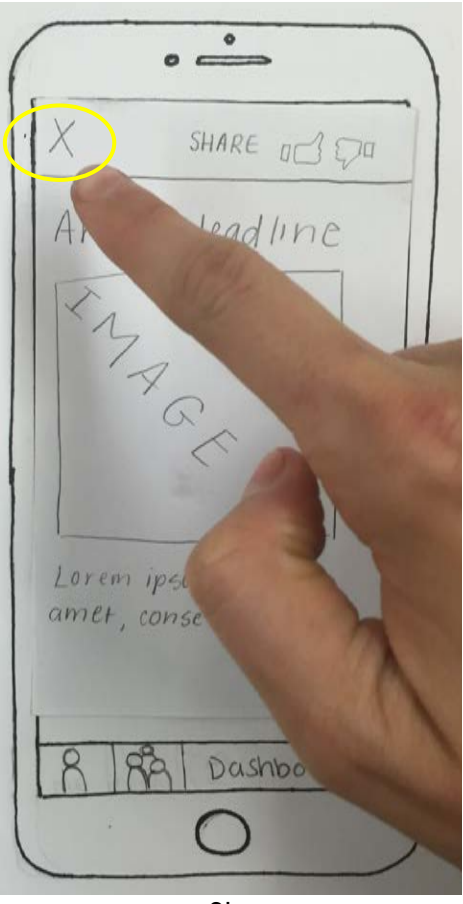

The "Dashboard" is comprised of the "News Feed" screen and the "Friends Activity" screen. While looking at the News Feed screen, the user decides that she wants to filter the News Feed by a particular topic (4a). She can see topics and news outlets she follows represented by hashtags (4b), but if she doesn't see her desired filter search term, she can input it into the "Filter News" search bar (4c). The results include both topics or news outlets that she already follows (as denoted by the "Subscribed" text) as well as topics or news outlets that she is not already following (4c); she can choose to follow the latter category by clicking the "+" button. If she decides that she no longer wants to filter her News Feed screen, she can click the "Cancel" button (4d). This returns her to the News Feed (4e).

# **Example 4: Filtering the News Feed Screen**

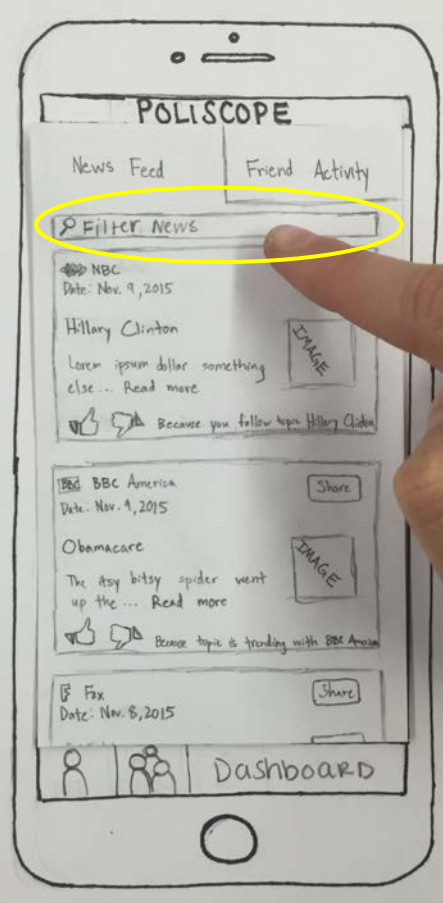

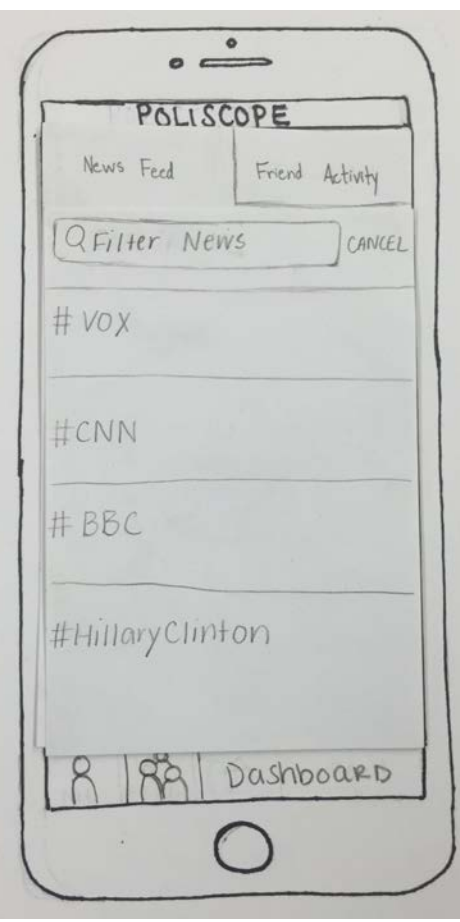

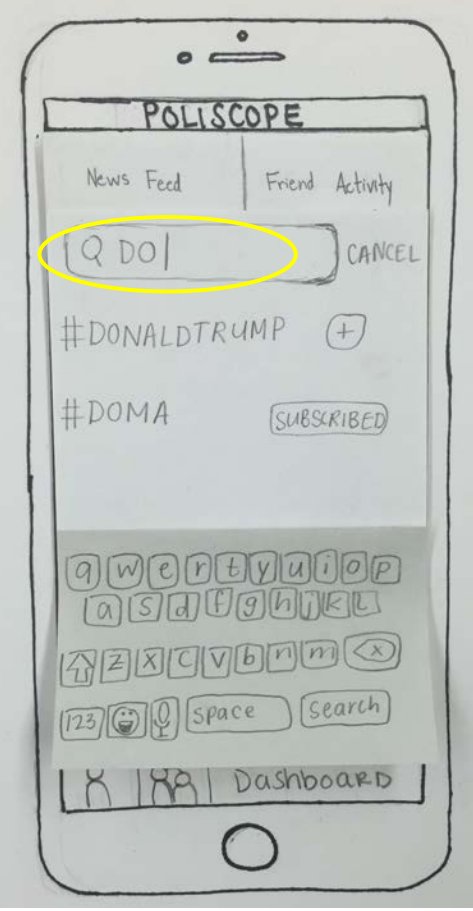

#### **Example 4: Filtering the News Feed Screen**

 $\bullet$  $\circ$   $\qquad$ POLISCOPE News Feed Friend Activity  $QDO$ CANCEL #DONALDTRUMP  $(+)$ #DOMA *SUBSCRIBED*  $R<sup>o</sup>$ Dashboard 4d

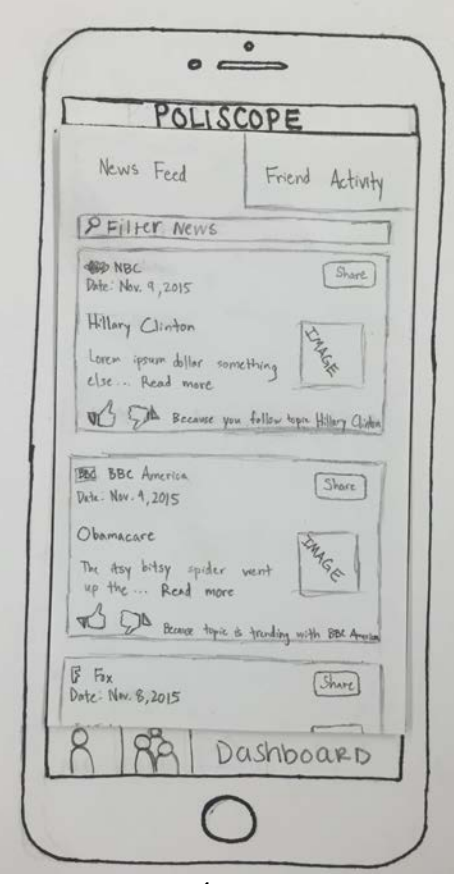

4e

The "Dashboard" is comprised of the "News Feed" screen and the "Friend Activity" screen. The user notices that she has 1 new notification (5a), so she navigates to the "Friends Activity" screen and the article her friend Janet has shared with her appears at the top of this screen (5b). The user opens the article Janet has shared with her by clicking on it (5c). (*Note: The series of actions denoted by Figures 3e to 3i in Task 3 are applicable here as well)*. After the user has read the article and clicked on the "X" button to navigate back to the Friend Activity screen, the article Janet has shared with her no longer appears at the top of the screen and the notification icon is no longer visible (5d). The user decides she wants to search for a specific friend, so she clicks the "Filter Feed" search bar (5e). The user types in her friend's name, Kime Le (5f) and the Friend Activity feed is updated to only show Kim's activity (5f); if the user clicks the "Cancel" button (5f) the Friend Activity feed returns to how it looked before the user filtered by Kim's name (5d).

#### **Example 5: Friend Activity Screen**

 $\circ$   $\overset{\circ}{\implies}$ POLISCOPE News Feed Friend Activity **PFilter News WED NBC**  $S<sub>harb</sub>$ Date: Nov. 9, 2015 Hillary Clinton **CARCIOS** Loren ipsum dollar something of the Because you follow topic Hillery Clinton **BED BBC** America  $5<sub>bare</sub>$ Date - Nov. 4, 2015 Obamacare<br>The Asy bitsy spider went the Asy of the ... Read more<br>If the ... Read more Obamacare The Bonce topic is truding with BBC Area **F** Fax (Share) Date: Nov. 8,2015 Dashboard

 $\bullet$  $\circ$   $\qquad$ POLISCOPE Friend Activity News Feed **P** Filter Feed Janet Shared an article with you NBC Hillary Clinton Benghazi Hearing MAGE Loremipsum... kim liked this BBC Us university chief quits Lorem ipsum...  $\int_{\mathscr{C}}^{R}$ Kiyang commented on this  $R\Delta$ Dashboard

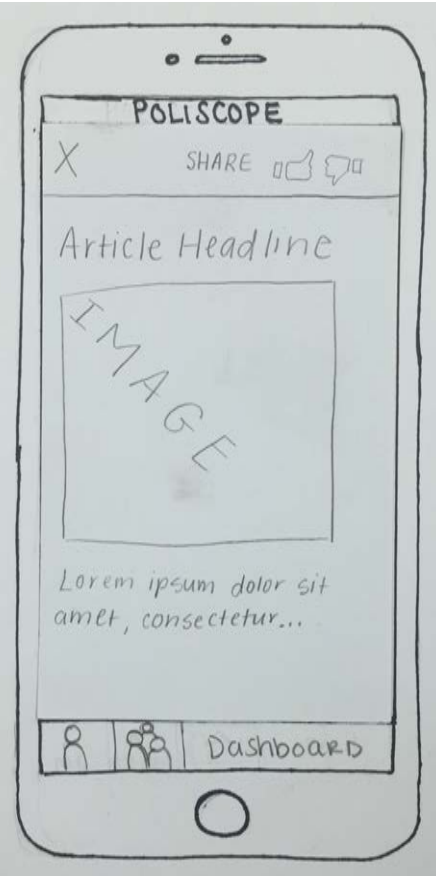

5a 5b 5c

#### **Example 5: Friend Activity Screen**

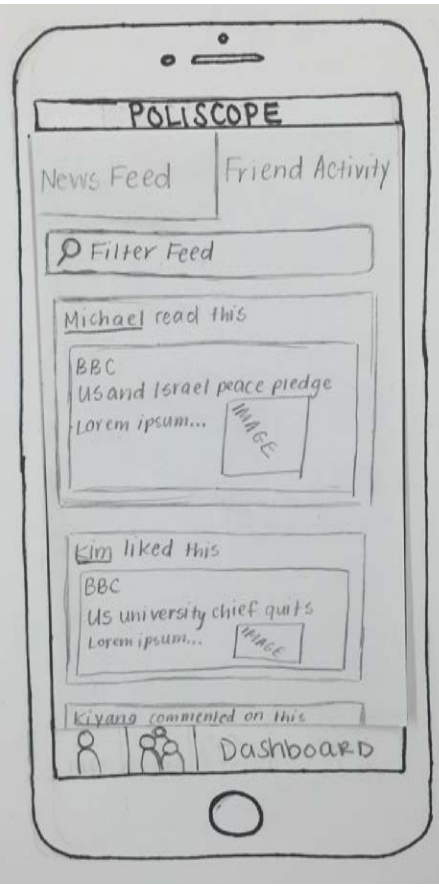

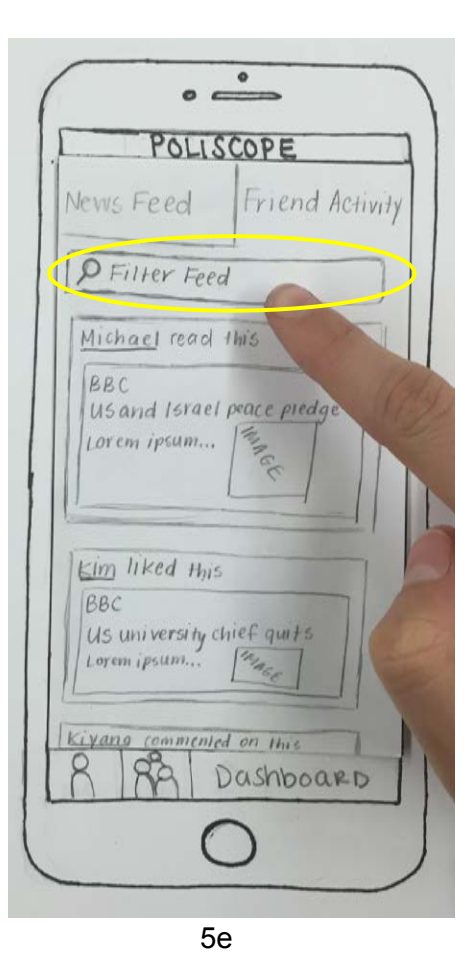

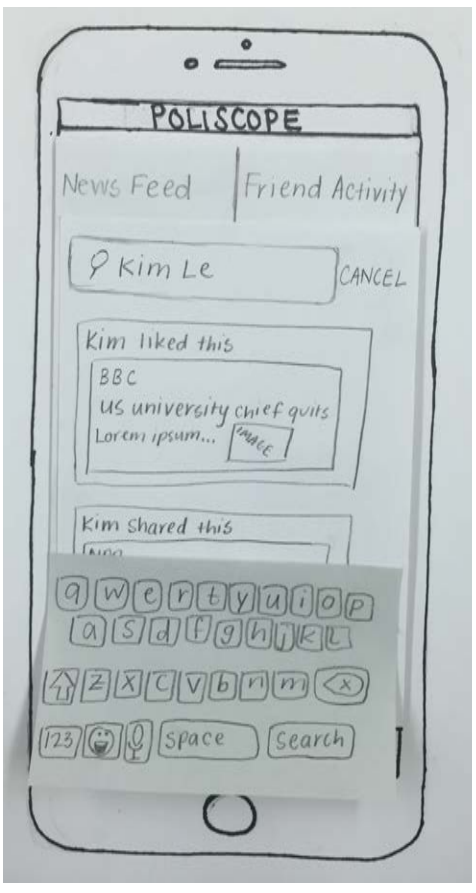

 $5d$ 

#### **Example 5: Friend Activity Screen**

 $\circ \xrightarrow{\circ}$ POLISCOPE Friend Activity News Feed  $P$  Kim Le CANCEL Kim liked this  $\sqrt{BBC}$ us university chief quits Lorent ipsum... [mage Kim shared this **NPR** Bernie sanders, in Full  $\left\{ \begin{array}{l} \text{Bernite} \text{ }\text{Sanders, in Full} \\ \text{Lorem } \text{ \quad }\text{IPsum...} \end{array} \right\}$ Kim read this on this

The user can view her list of friends by clicking the "Friends" icon in the bottom navigation bar (6a). If she clicks on her friend's name (6b), she is taken to her friend's profile (6c). She can view topics her friend has followed, as well as follow new topics by clicking the "+" button (topics she already follows that her friend also follows are denoted by the "Subscribed" text (6c). The user can view her friend's recent activity by clicking the "Recent Activity" tab (6d). From her friend list, the user can search for new friends by clicking on the "Find Friends" search bar (6e). Once the user has typed in a friend's username, she can add him to her friend list by clicking the "Add Friend" button (6f). From her friend list, the user can click the "Manage" button (6g), which makes "remove" buttons appear next to each friend's name (6h). If she clicks the remove button, the corresponding friend will be removed from her friend list and their posts will not appear in the Friend Activity feed.

#### **Example 6: Managing & Finding Friends**

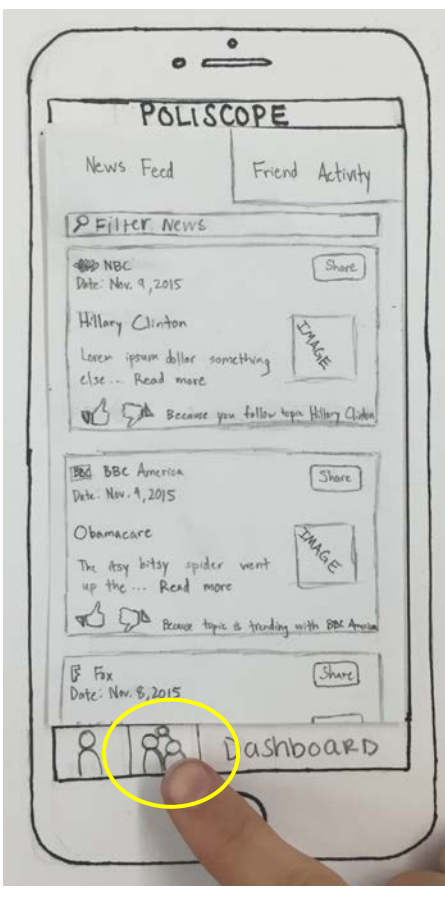

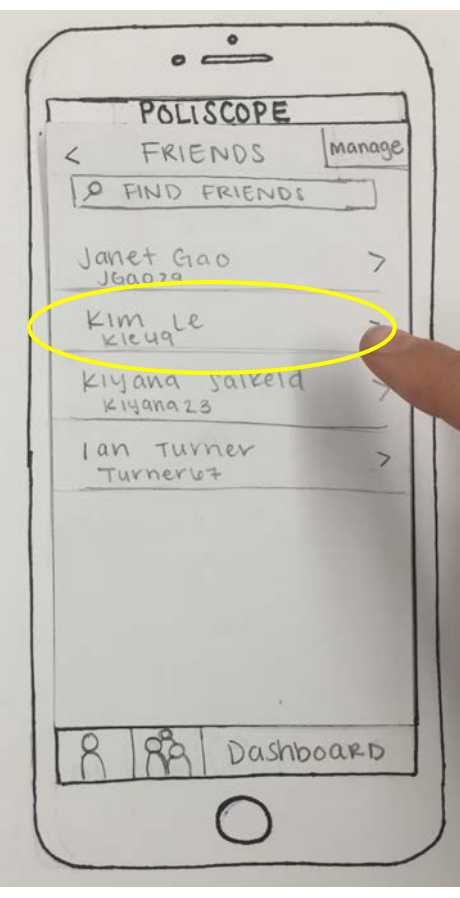

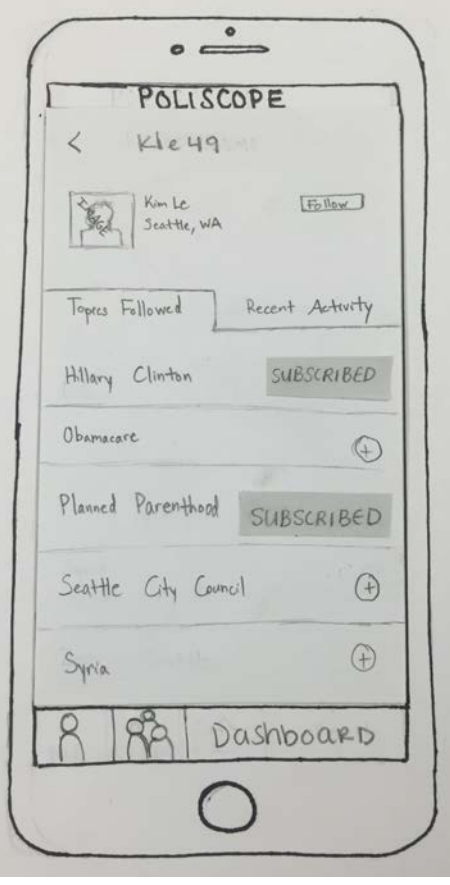

6a 6b 6c

#### **Example 6: Managing & Finding Friends**

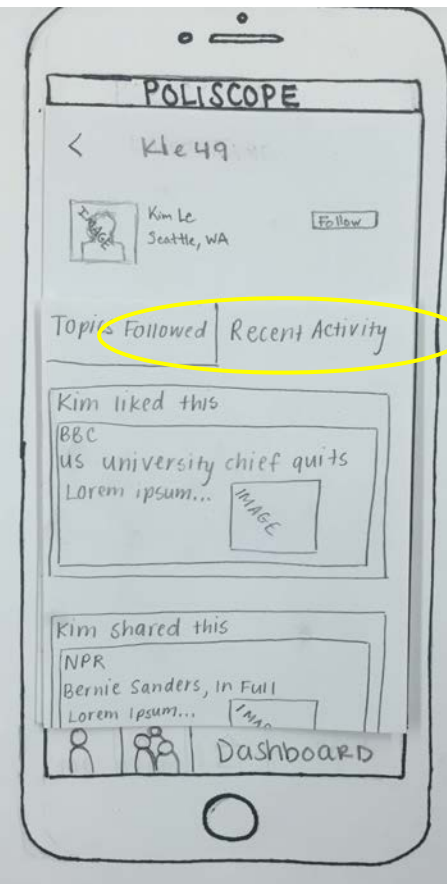

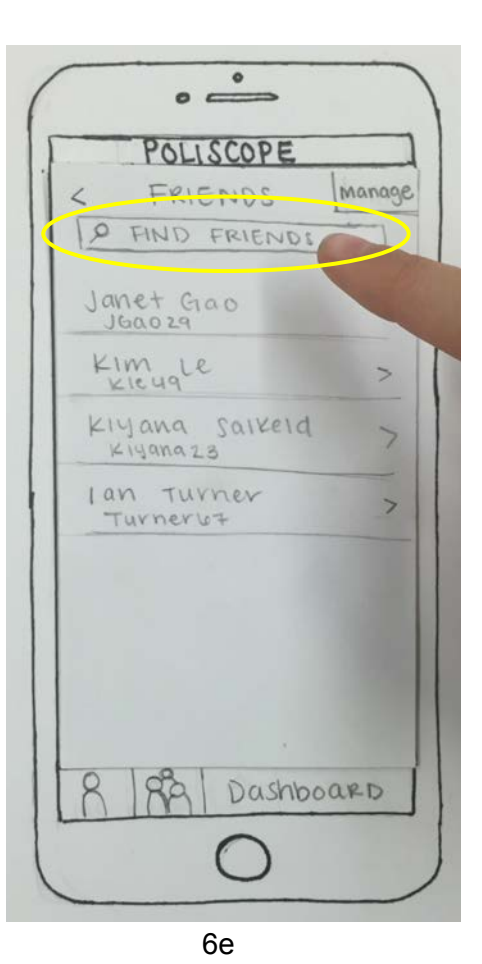

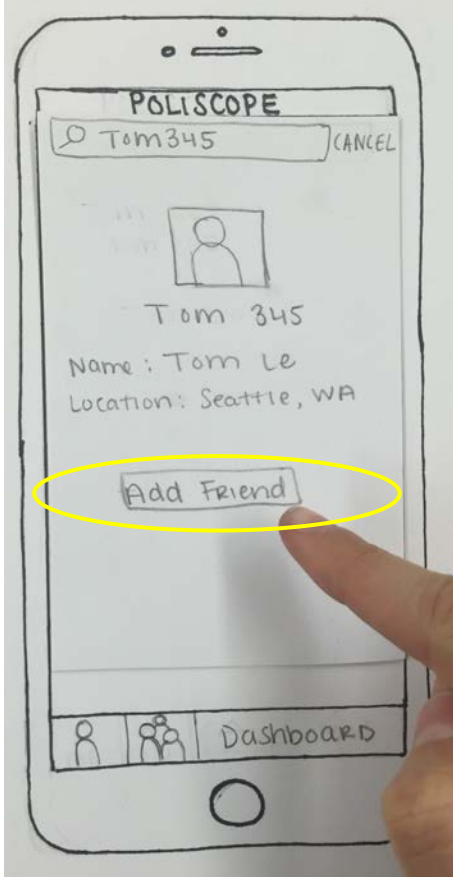

6d

6f

#### **Example 6: Managing & Finding Friends**

 $\bullet$  $\circ$   $\Rightarrow$ PALISCOPE FRIENDS *<u>Manage</u>* O FIND FRIENDS Janet Gao  $\overline{ }$ Kimyle  $\rightarrow$ Klyana saikeid  $\rightarrow$  $K149n923$ I an Turner  $\overline{ }$ Turner<sub>67</sub> Dashboard

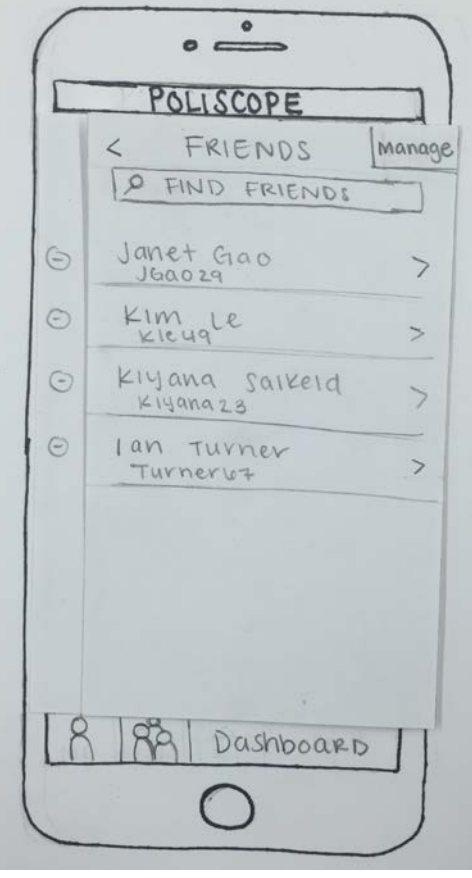